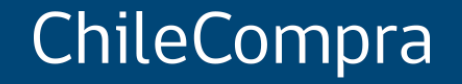

# **Convenios Marco ¿Cómo administrarlos?**

Departamento de Formación y Capacitación de Usuarios

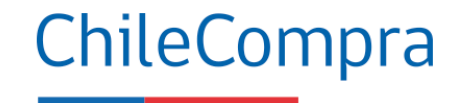

## **Objetivo**

**Comprender las oportunidades que brinda Convenio Marco,** su funcionamiento y gestión, desde la mirada del proveedor en Mercado Público.

#### **Procedimientos de compra**

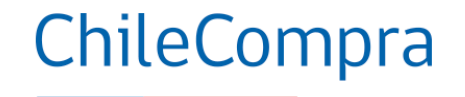

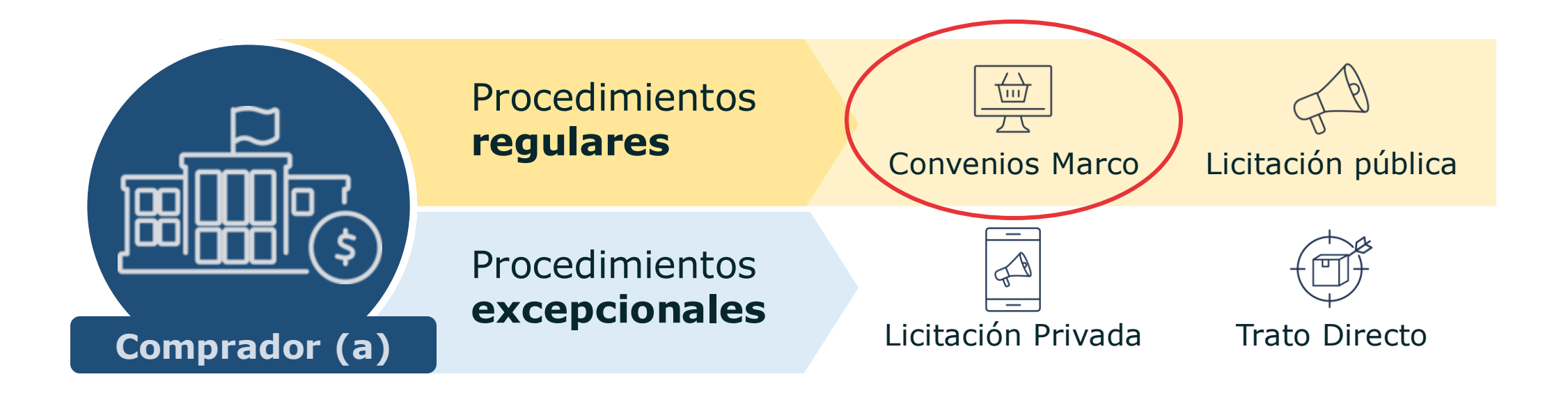

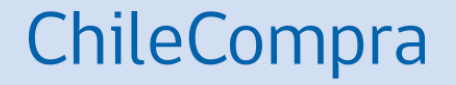

# **Conociendo Convenios Marco**

### **Convenios Marco**

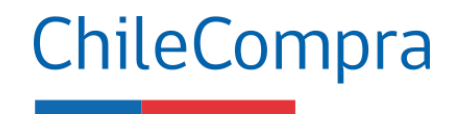

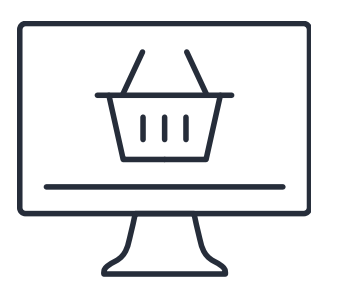

Es una **licitación de bienes o servicios** en determinados rubros que es realizada por ChileCompra y donde se establecen los **precios y condiciones de compra durante un plazo determinado.**

Características:

•Los productos o servicios se disponibilizan en un **catálogo electrónico** •El comprador **elige y lo sube a su carro de compra**, como en cualquier e-commerce •Los rubros en convenio marco deben ser **estandarizados, de uso transversal y frecuente**.

#### **Beneficios para Proveedores**

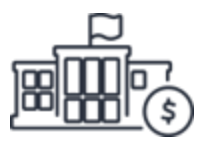

- Los Proveedores en Convenio Marco acceden a un **canal de venta** al Estado.
- Una vez dentro del Convenio Marco **no requiere de trámites adicionales** para vender.
- Participación **individual** o mediante asociación con otros proveedores para presentarse como una **Unión Temporal de Proveedores** (UTP)

#### **Cómo participar**

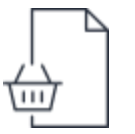

• Cada vez que se abre un proceso para un Convenio Marco puedes participar **individualmente** o asociarte con otros proveedores para presentarte como una **Unión Temporal de Proveedores** (UTP)

#### **Cómo acceder a Convenio Marco desde Mercado Público**

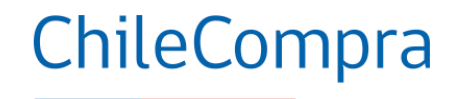

TIENDA CONVENIO MARCO

Selecciona el Convenio Marco que necesitas

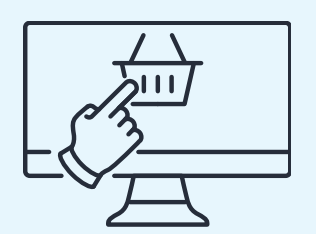

Puede **buscar información** en la Tienda de Convenios Marcos de Mercado Público

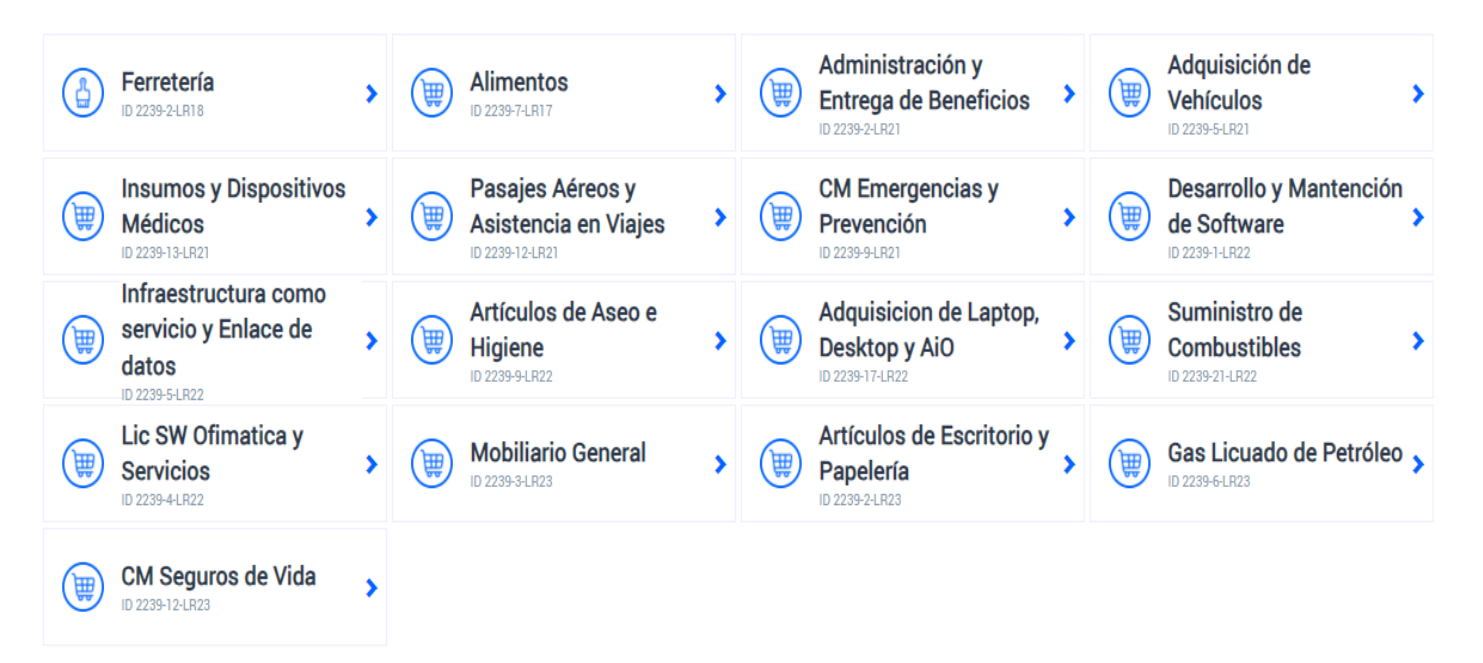

### **¿Qué requiero para ofertar en un Convenio Marco?**

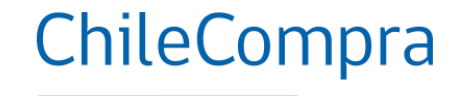

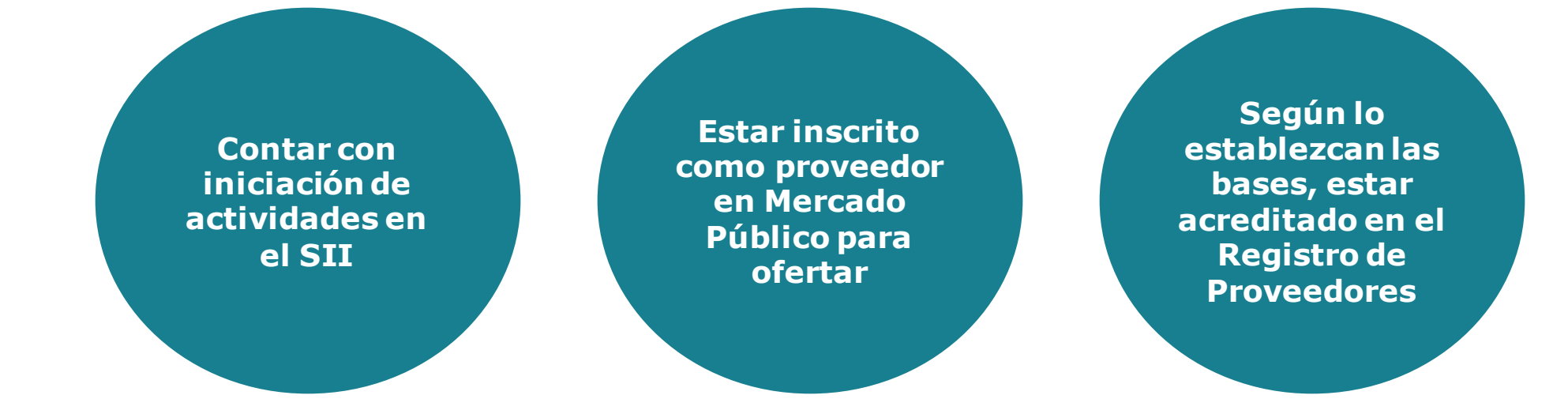

**Podrás participar como Persona Natural o Jurídica, tal como lo definan las correspondientes Bases de cada Convenio Marco, en coherencia con los mercados o actividades económicas.**

### **Antes de ofertar en Convenio Marco**

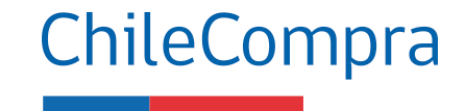

- Revisa **las bases del CM** que sea de tu interés y verifica si cumples con los requisitos para participar y ofertar.
- Analiza los **criterios de evaluación** y verificar si cumples con el puntaje.
- Conoce las **categorías y tipos de productos** que están indicados en las bases del CM de tu interés..
- Monitorear las **etapas y plazos** de la compra, en especial a las preguntas en el foro de consultas disponible en Mercado Público
- Verifica los **documentos** que se exigen en bases y los antecedentes de respaldo (Ej. Facturas de clientes, órdenes de compra, contratos, etc).
- Conoce sobre la aplicación de **multas y sanciones** asociadas a posibles incumplimientos en el CM al que deseas postular.
- Conoce las **condiciones comerciales** establecidas en las bases del CM

### **Elementos clave para ofertar**

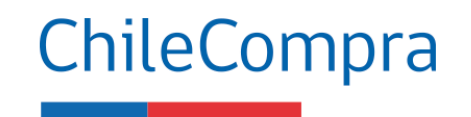

- Verifica los **plazos** de Vigencia del CM.
- Analiza las **Garantías** asociadas al proceso (Seriedad de oferta y Fiel cumplimiento de contrato).
- Reconoce las **condiciones comerciales** (Precio, reajuste, plazo de entrega, cobertura, recargos por flete, entre otros).
- **Parámetros** de precios y plazos de entrega definidos por bases de licitación
- Garantías **asociadas al producto** (garantía que ofrece el proveedor por sus productos).
- Posibilidad de **incrementar paleta** de productos.
- Completar correctamente el **formulario** de condiciones comerciales.

Los **proveedores competitivos** prepararan ofertas conociendo las condiciones de la compra en el CM

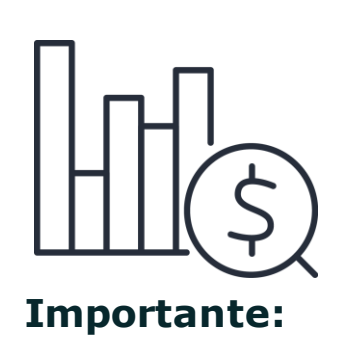

Mantén la información de rubros e información de la empresa actualizada

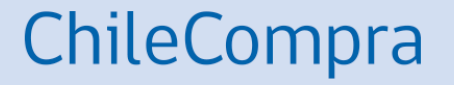

# **Cómo postular a una licitación de Convenio Marco**

#### **Búsqueda de una Licitación de Convenio Marco**

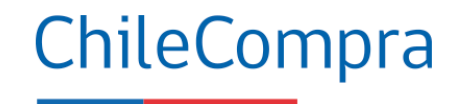

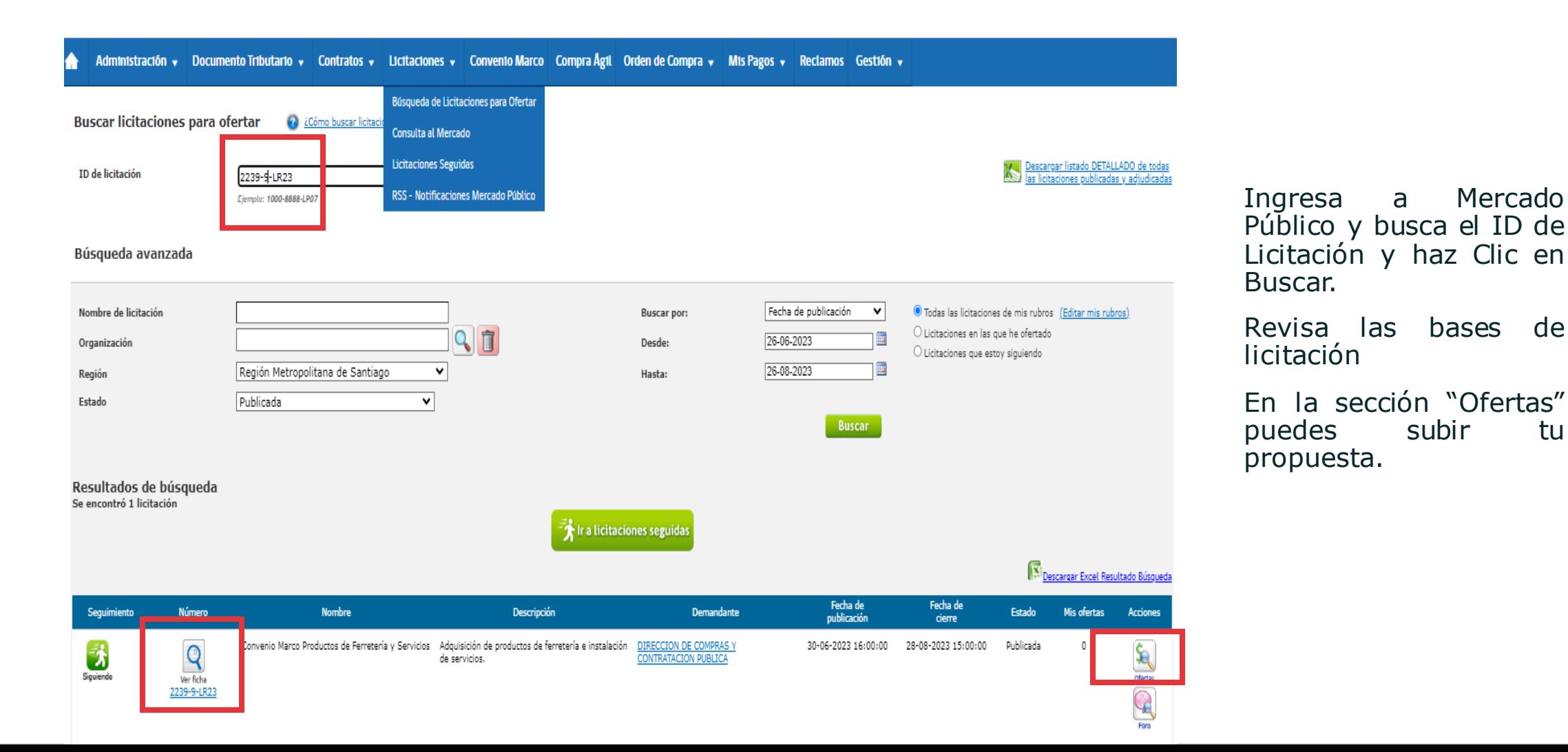

### **Realizar una oferta**

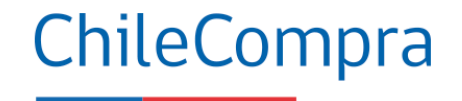

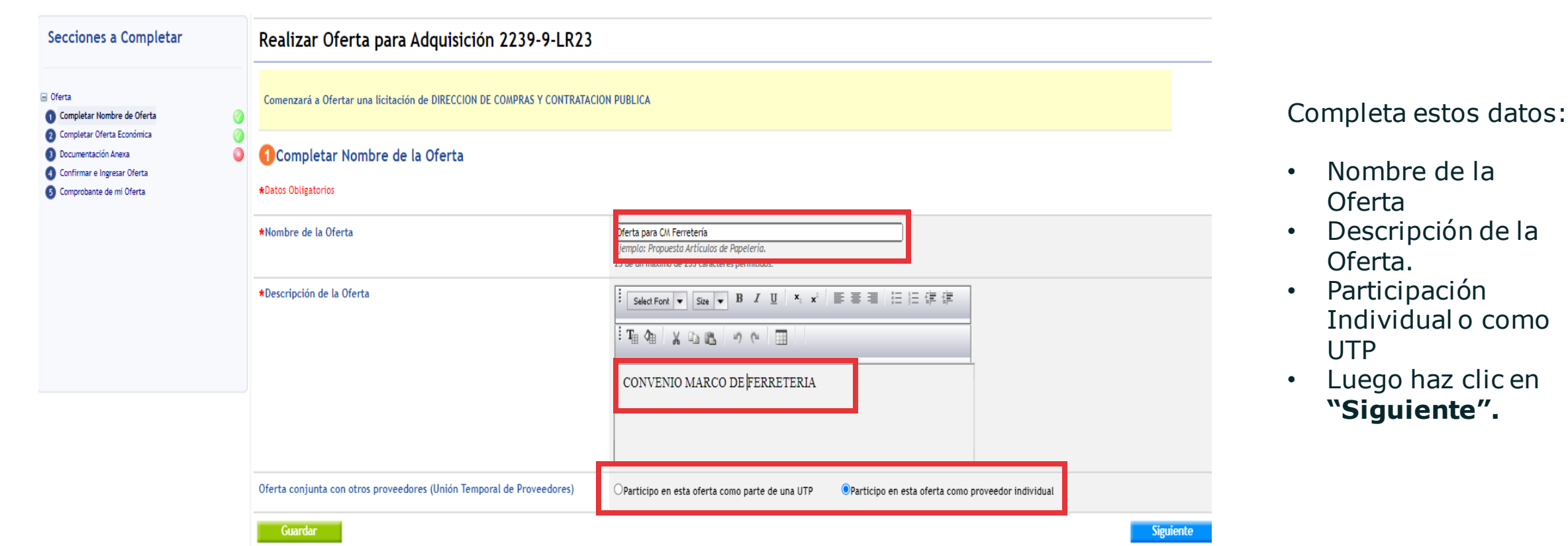

#### **Ingresar Nueva oferta**

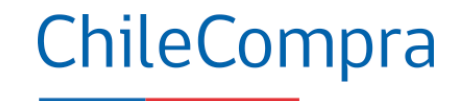

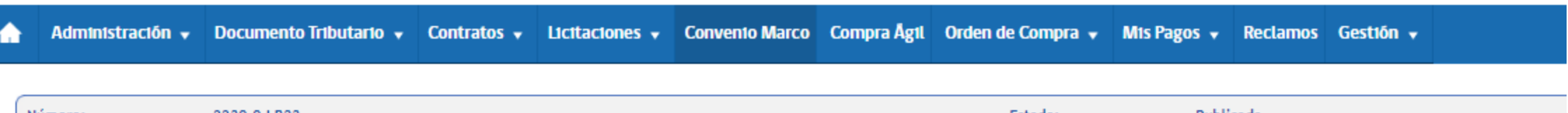

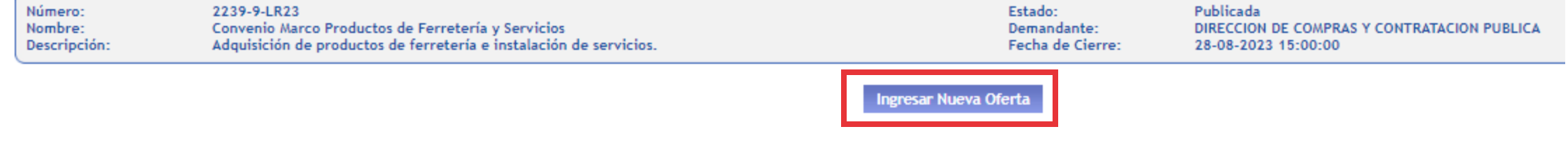

Haz Clic en Botón **"Ingresar Nueva Oferta"**

## **Completar oferta económica**

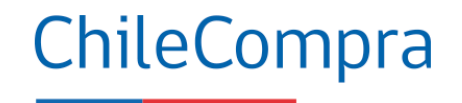

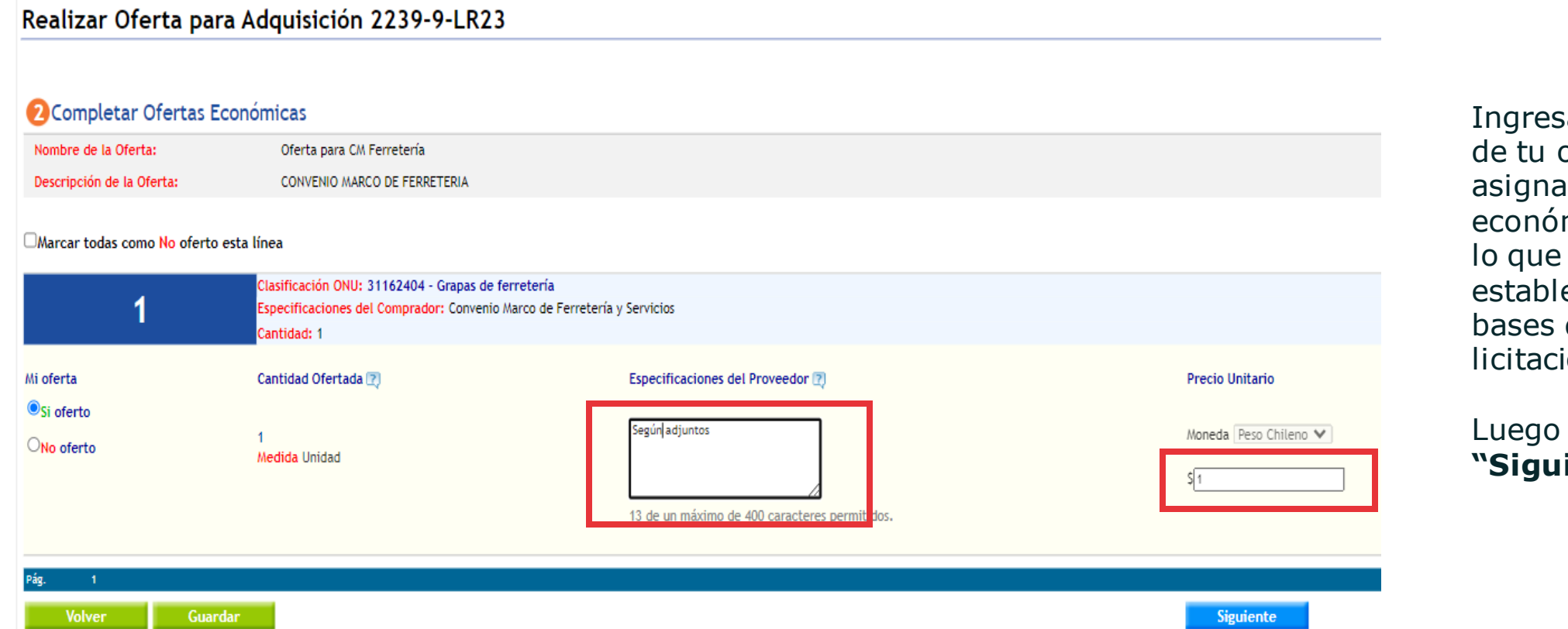

a detalles oferta y el valor mico según lo que ezcan las de ión.

haz clic en iente".

### **Completar documentación anexa**

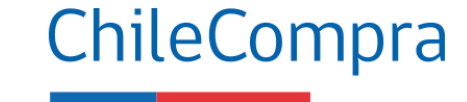

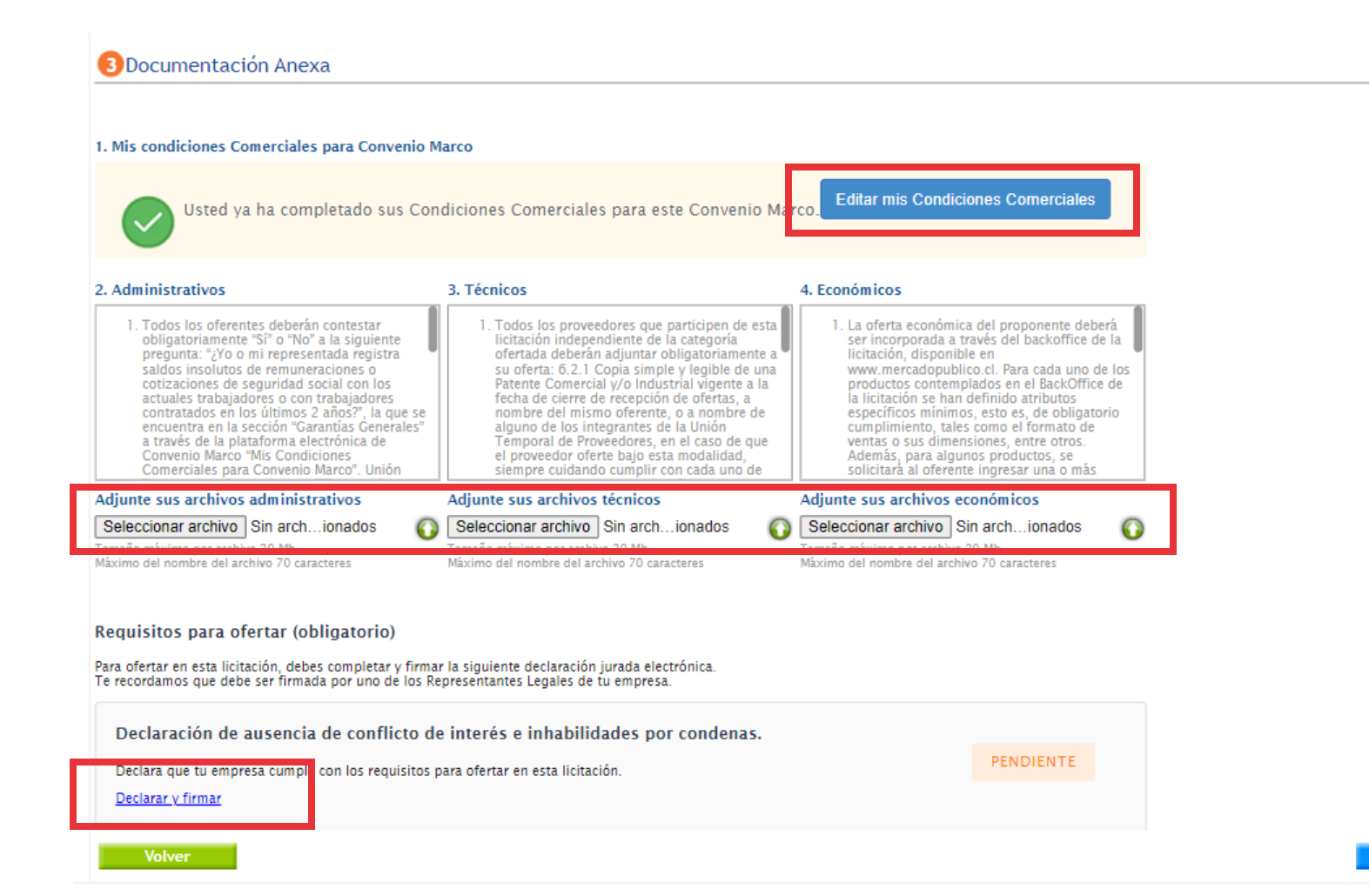

Carga los documentos obligatorios para ofertar:

- **Administrativos**
- **Técnicos**
- **Económicos**

Luego de adjuntar esos documentos debes hacer clic en el botón azul que dice "Completar mis Condiciones Comerciales"

Luego haz clic en **"Siguiente".**

**Siguiente** 

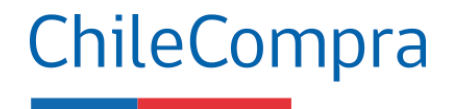

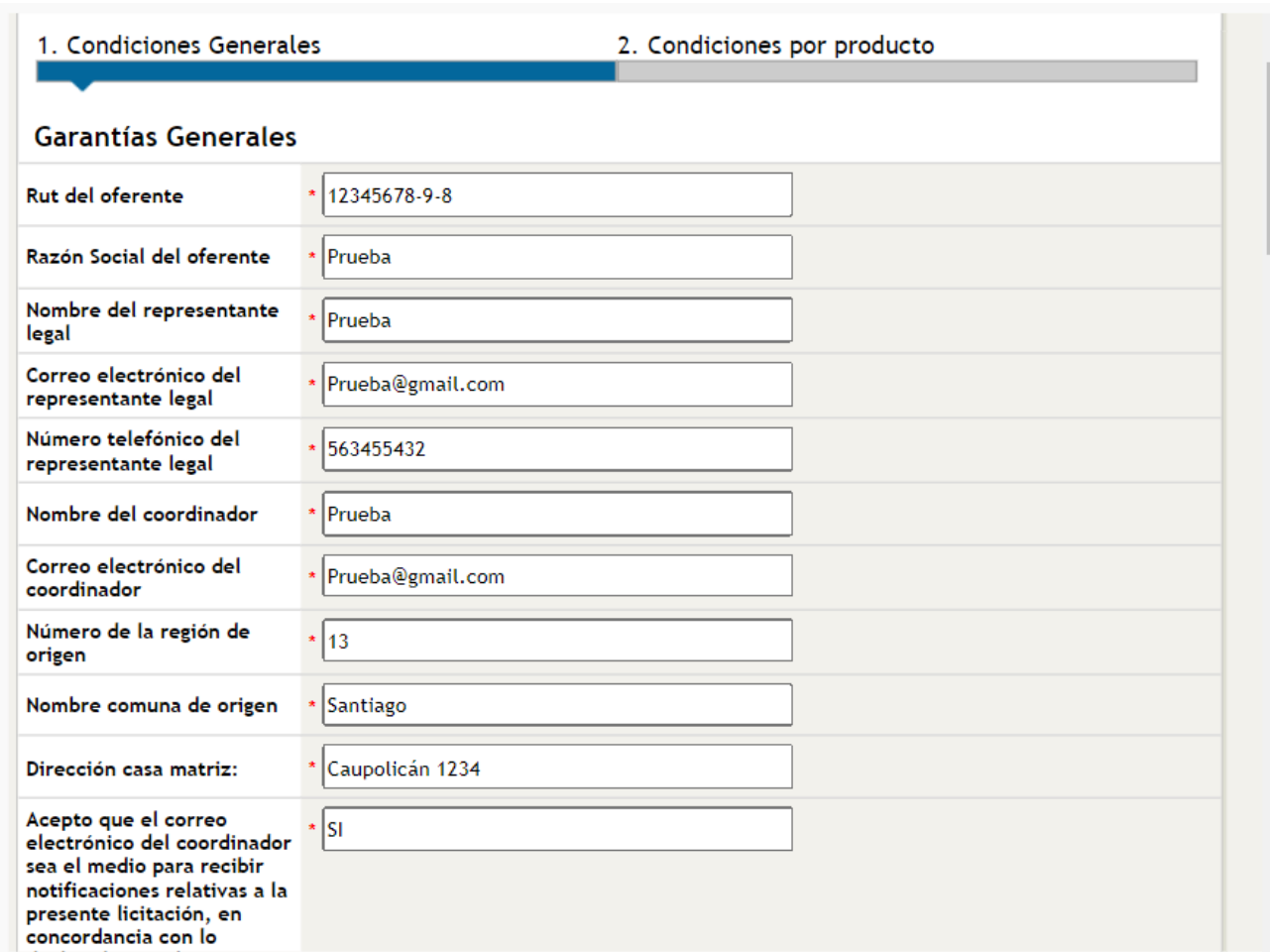

#### Al hacer clic en **"Completar mis Condiciones Comerciales"**

deberás completar todos los campos dispuestos, ingresando un **SI** o un **NO** en mayúscula.

Deberás completar los datos del oferente y el encargado de Convenio Marco con sus respectivos datos de contacto, tales como Nombres, apellidos, teléfonos y correos electrónicos.

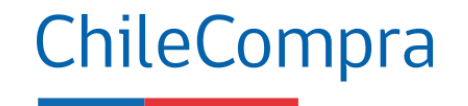

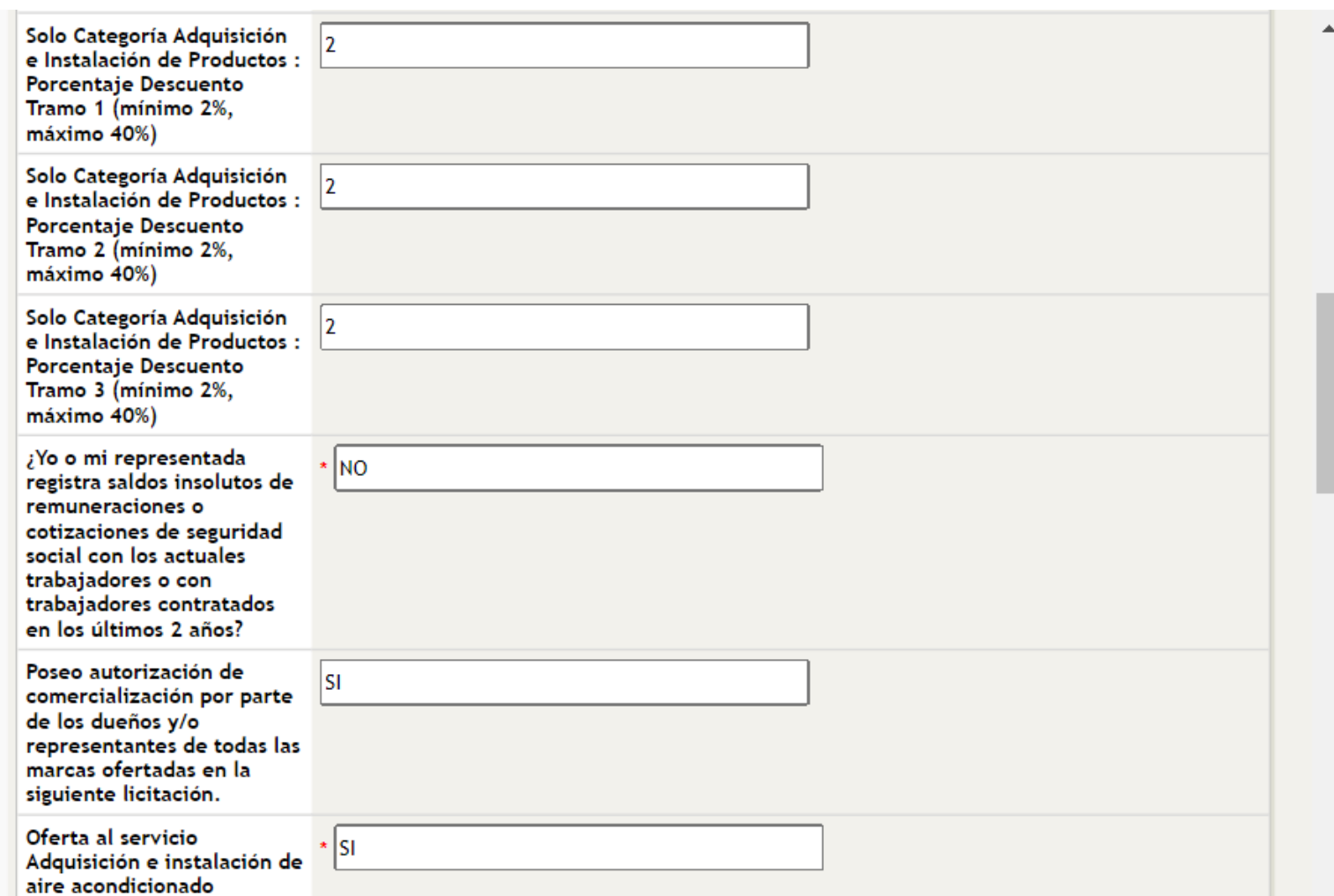

Incorporar todos los **datos solicitados** en el formulario, estos dependerán del formulario del Convenio Marco al cual se esté postulando.

 $\Box$ XVI

Pas

Completa los campos de las regiones seleccionas y recuerda que ellas deberán respetarse durante la vigencia del CM.

Las condiciones comerciales se podrán modificar, por ejemplo, disminuir plazos de entrega y ampliar coberturas, según lo que señalen las bases de la licitación de cada CM.

Luego debes hacer Clic en **Botón "Siguiente"**

#### **Condiciones Regionales para los Productos**

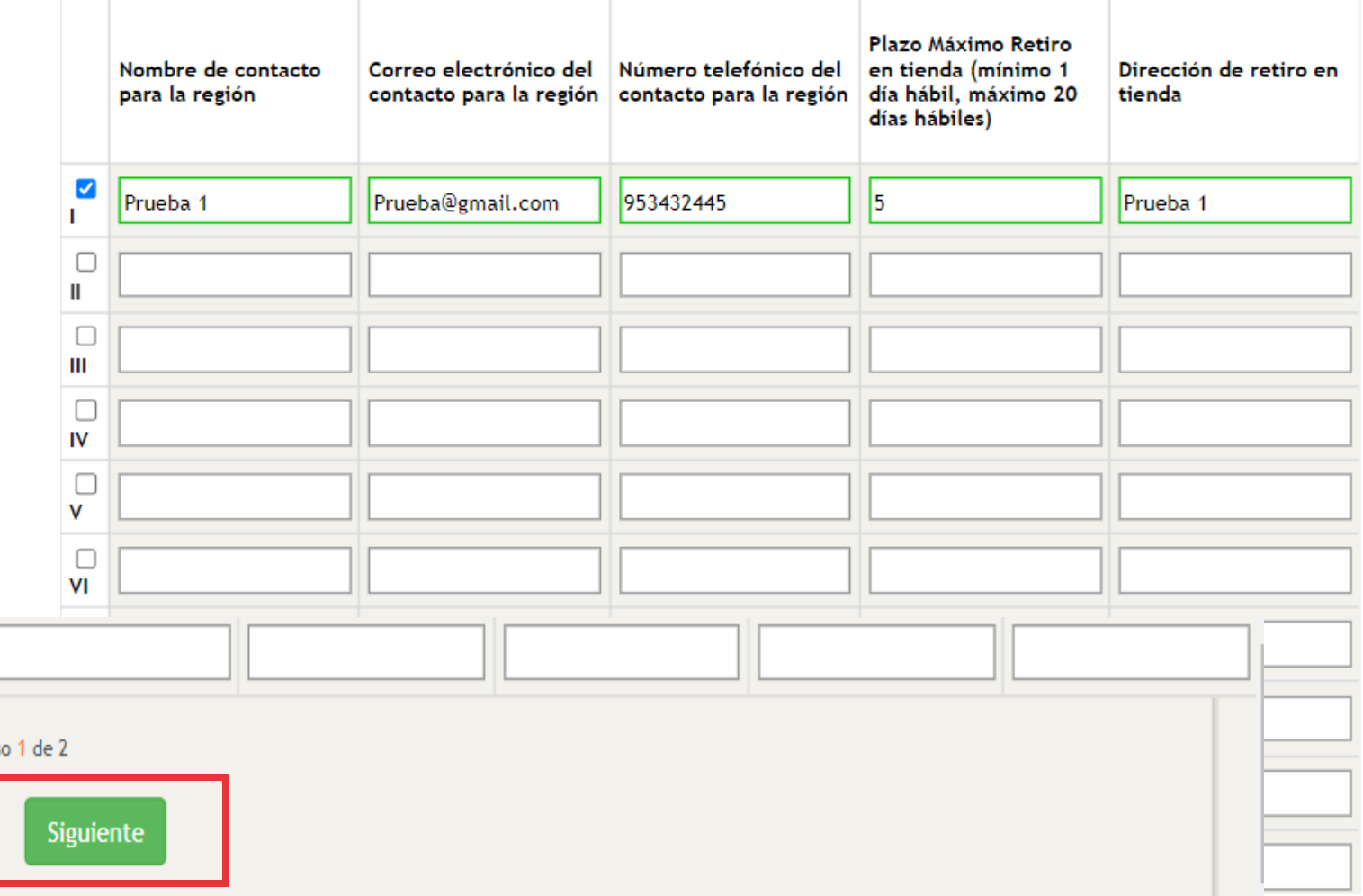

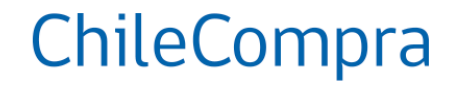

Ingresar la información solicitada en cada producto que se considere en la oferta, entre ellos**, precio, marca, registro INAPI**

Luego hacer clic en **"GUARDAR",** solo así se almacena la información ingresada.

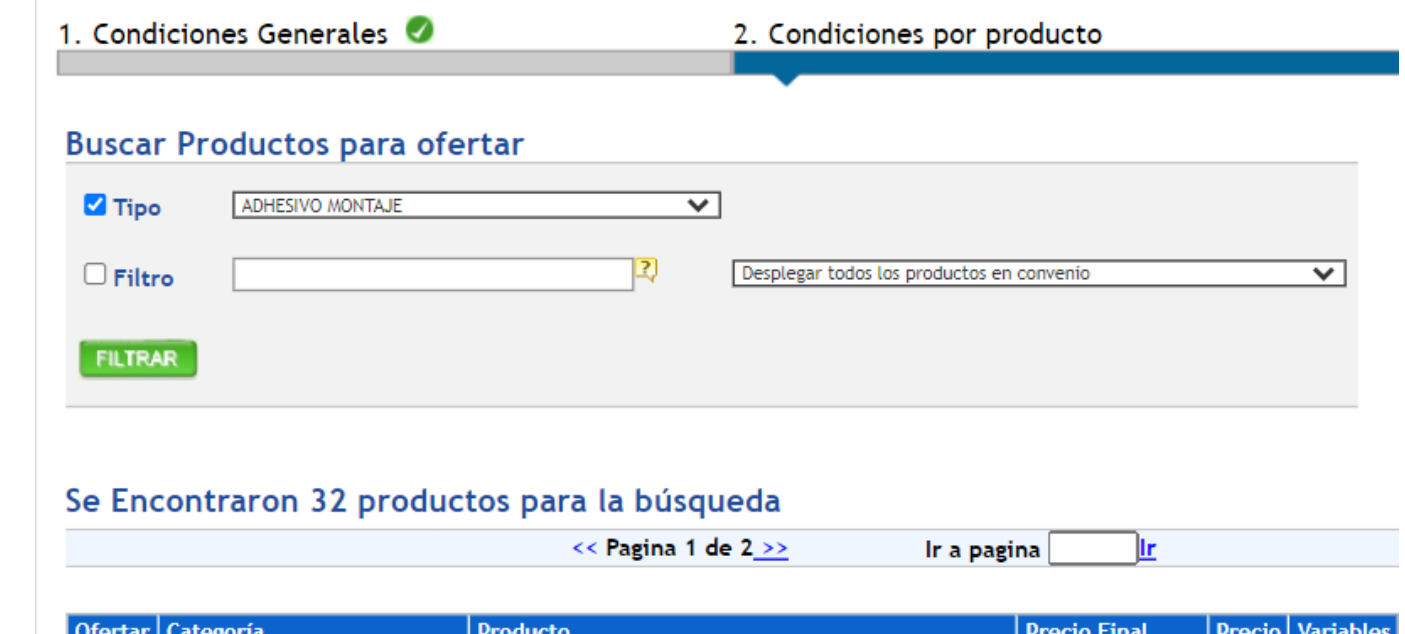

ChileCompra

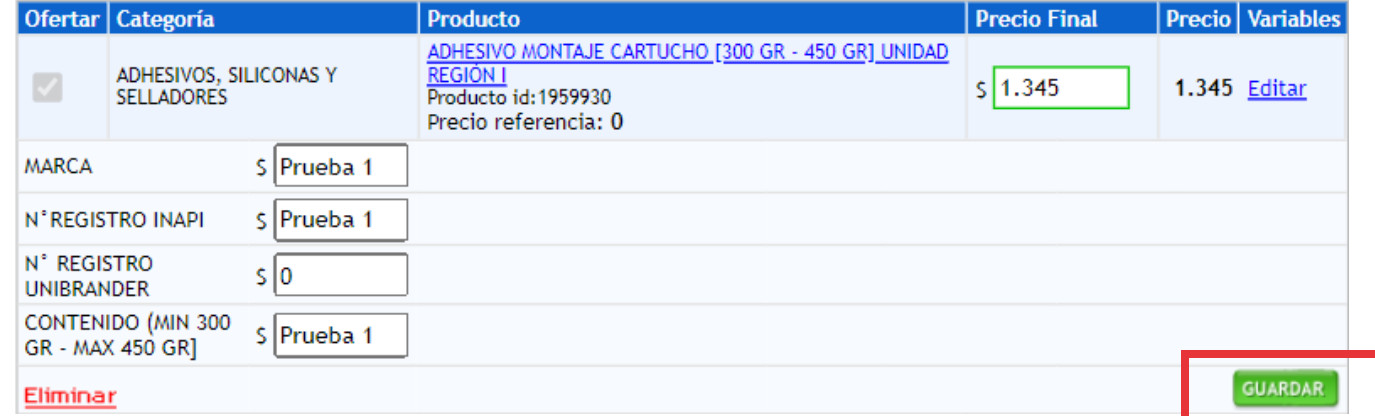

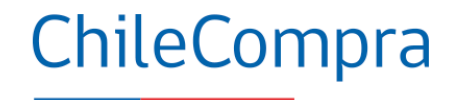

Cuando culmines de completar las Condiciones Comerciales debes hacer clic en **"continuar con envió de Oferta".**

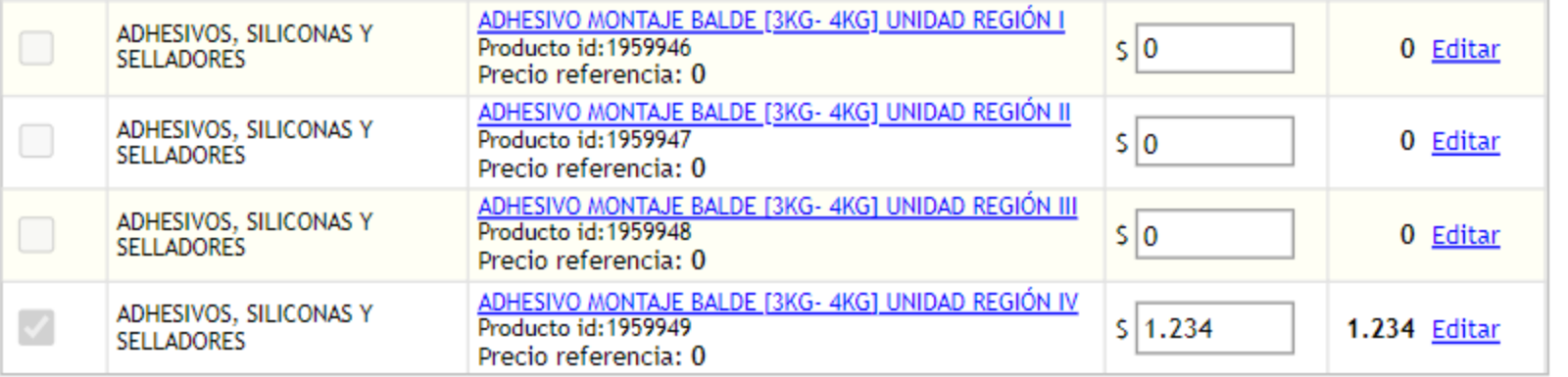

Revisa el listado completo de productos disponibles para ofertar Descargar archivo Excel

Paso 2 de 2

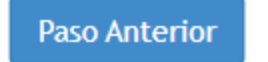

Continuar con envío de Oferta

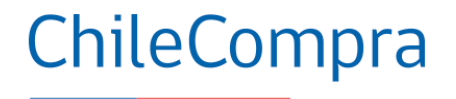

Aparece un mensaje para seguir con el **"proceso de la oferta".**

Revisa la documentación adjunta verificando que sea la correcta y selecciona el botón **"siguiente"**

#### Realizar Oferta para Adquisición 2239-9-1 R23 Mis condiciones Comerciales para Convenio Marco. **3 Documentación Anexa** Se ha generado documento adjunto Mis Condiciones Comerciales para Convenio Marco. Por favor continúe el proceso para completar su oferta. 1. Mis condiciones Comerciales pa erciales Usted ya ha comple Continuar con Proceso de Oferta 2. Administrativos 1. Todos los oferentes deberán contestar<br>obligatoriamente "Sí" o "No" a la siguiente Todos los proveedores que participen de esta 1. La oferta económica del proponente deberá<br>ser incorporada a través del backoffice de la licitación independiente de la categoría pregunta: "¿Yo o mi representada registra ofertada deberán adjuntar obligatoriamente a licitación, disponible en saldos insolutos de remuneraciones o su oferta: 6.2.1 Copia simple y legible de una www.mercadopublico.cl. Para cada uno de los cotizaciones de seguridad social con los Patente Comercial y/o Industrial vigente a la productos contemplados en el BackOffice de actuales trabajadores o con trabajadores la licitación se han definido atributos fecha de cierre de recepción de ofertas, a contratados en los últimos 2 años?", la que se nombre del mismo oferente, o a nombre de<br>alguno de los integrantes de la Unión específicos mínimos, esto es, de obligatorio<br>cumplimiento, tales como el formato de encuentra en la sección "Garantías Generales" a través de la plataforma electrónica de Temporal de Proveedores, en el caso de que ventas o sus dimensiones, entre otros. Convenio Marco "Mis Condiciones el proveedor oferte bajo esta modalidad Además, para algunos productos, se Comerciales para Convenio Marco". Unión siempre cuidando cumplir con cada uno de solicitará al oferente ingresar una o más Adjunte sus archivos administrativos Adjunte sus archivos técnicos Adjunte sus archivos económicos Seleccionar archivo Sin arch...ionados Seleccionar archivo Sin arch...ionados Seleccionar archivo Sin arch...ionados  $\Omega$ Tamaño máximo por archivo 20 Mb Tamaño máximo por archivo 20 Mb Tamaño máximo por archivo 20 Mb Máximo del nombre del archivo 70 caracteres Máximo del nombre del archivo 70 caracteres Máximo del nombre del archivo 70 caracteres

#### Todos los archivos agregados

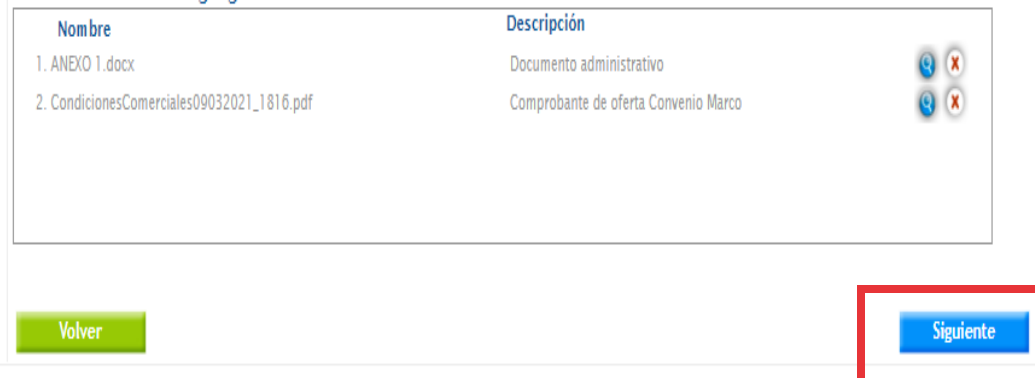

### **Ofertar como UTP**

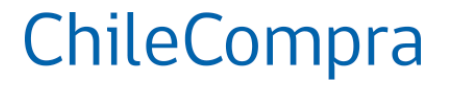

#### **B** Documentación Anexa

1. Mis condiciones Comerciales para Convenio Marco

**Editar mis Condiciones Comerciales** 

En el caso de ofertar **como UTP,** deberá adjuntar el documento que formaliza la UTP.

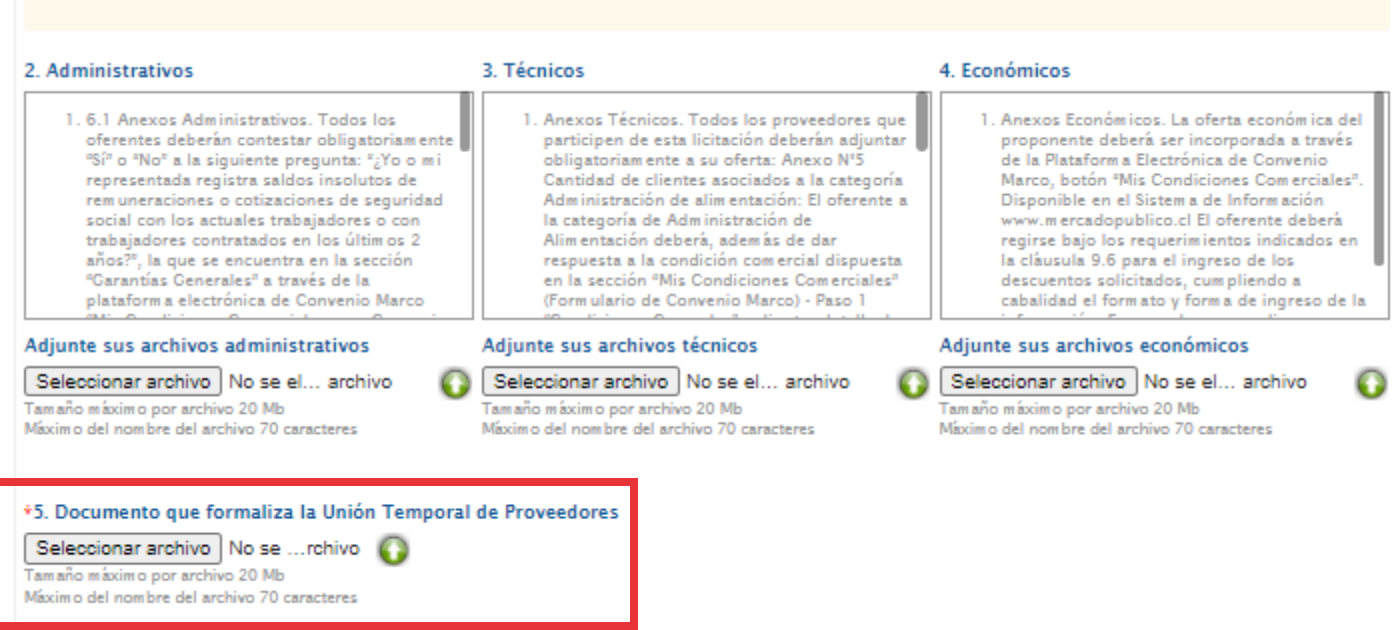

### **Confirmar ingreso de la oferta**

Verifique los datos de su Oferta, si son correctos Ingrese su Oferta al Sistema.

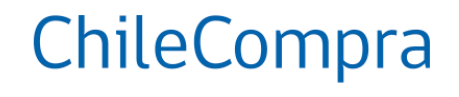

#### Confirmar e Ingresar Oferta

En este paso debes revisar la información ingresada, documentos adjuntos, datos del proveedor y hacer clic en **"Finalizar y enviar Mi Oferta".**

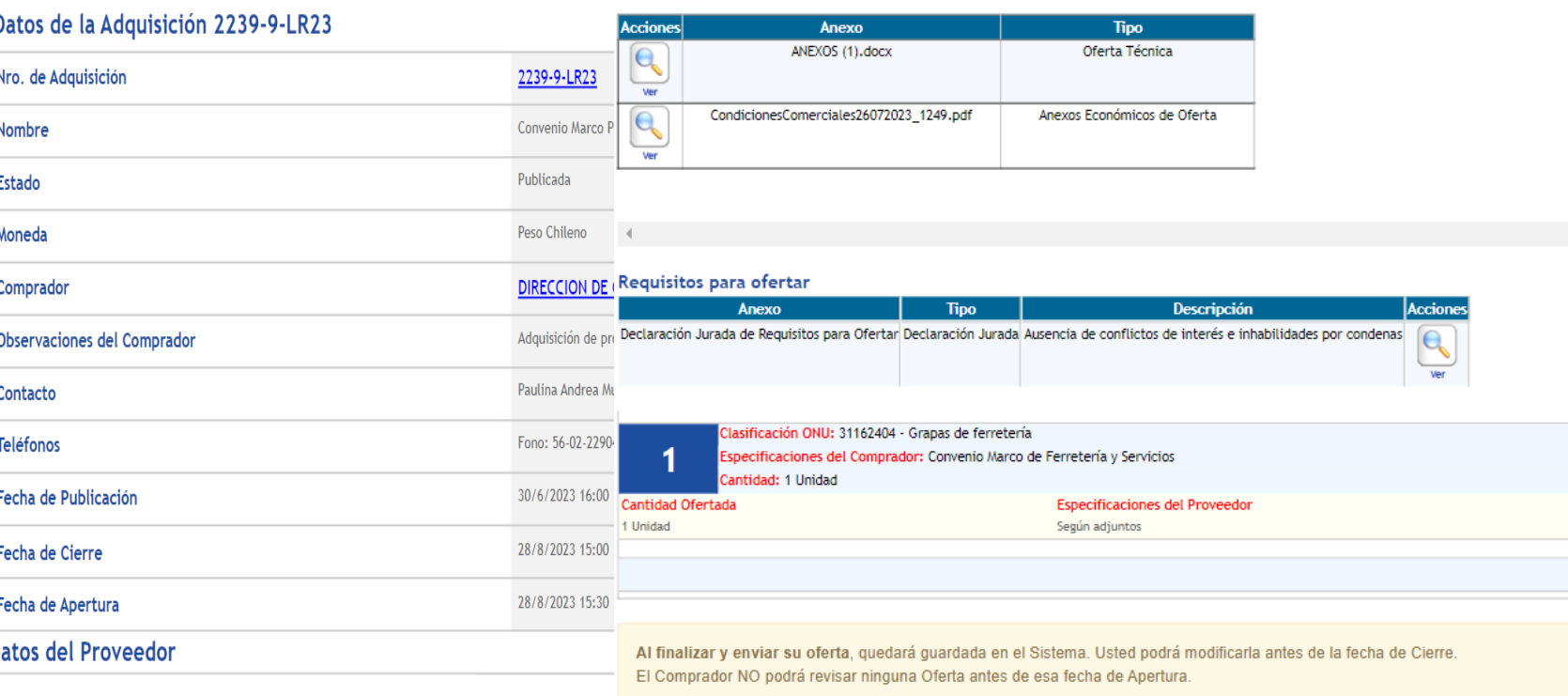

Finalizar y enviar Mi Oferta

#### **Comprobante de ingreso de la oferta**

#### Modificar Oferta para Adquisición 2239-2-LR21

#### 5 Comprobante de mi Oferta

Usted ha completado con éxito su proceso de generación de Of

- Esta oferta NO podrá ser revisada por el comprador hasta la fecha y hora de apertura.

- · Usted podrá modificar esta Oferta hasta la fecha de cierre.
- La oferta que ingresó corresponde a una licitación de DIRECCION DE COMPRAS Y CON a este organismo público.

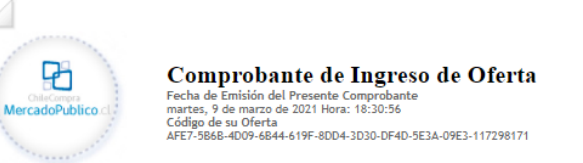

#### Datos de la Adquisición 2239-2-LR21

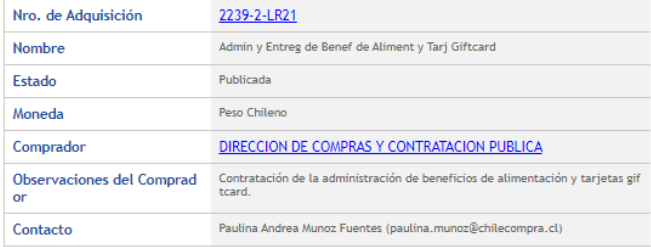

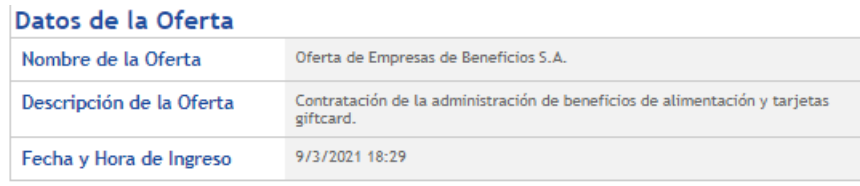

#### Anexos de la Oferta

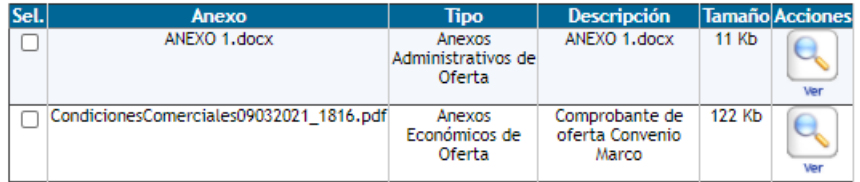

□ Seleccionar Todos

 $M/JROA$ 

Generar nuevo código

\*Ingrese el texto de la imagen

Descargar seleccionado Total de la Oferta  $51$ Clasificación ONU: 80111502 - Planificación de compensaciones o beneficios Especificaciones del Comprador: Cantidad: 1 Unidad Cantidad Ofertada **Precio Unitario Especificaciones del Proveedor Total** 1 Unidad Oferta según Bases de Licitación. Total de la Oferta S 1 **Imprimir Comprobante Finalizar** 

#### **Finalizar** el envío de la

oferta para culminar el proceso en MP**.**

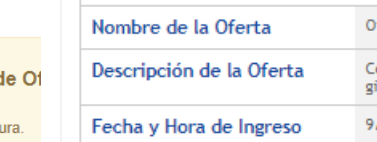

ChileCompra

## **Verificar el ingreso de oferta**

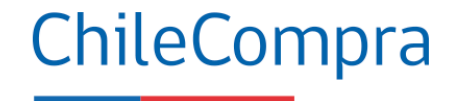

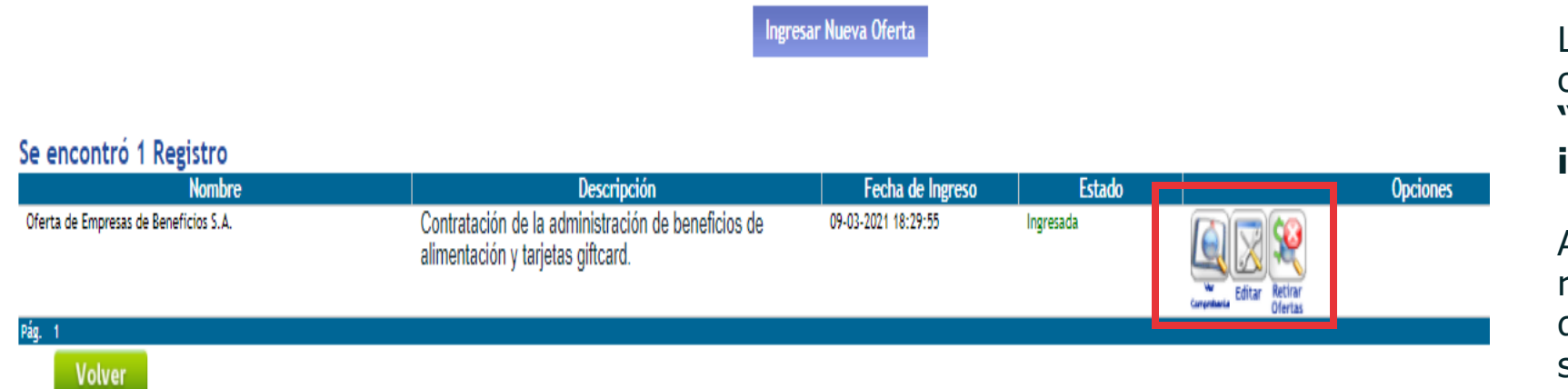

Luego de enviada la oferta podrás revisar el **"comprobante de ingreso de oferta".**

Además, podrás editar o retirar tu propuesta, dentro del plazo señalado en bases de licitación.

### **¿Qué debo hacer posterior a adjudicarme en un Convenio Marco?**

- Revisar las categorías y tipos de productos y precios de los productos adjudicados.
- Acreditar documentación requerida para contratar, esto es en el registro de proveedores (plazo: 20 días hábiles desde la publicación del acta de adjudicación).
- Entregar la garantía de fiel cumplimiento de contrato.
- Enviar fotografías de los productos adjudicados.
- Mantener stock disponible al menos en los 3 primeros meses desde la habilitación de productos en tienda.

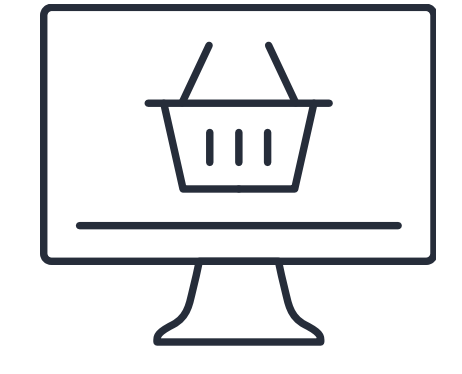

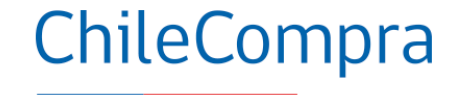

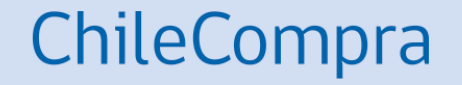

# **Backoffice de Convenio Marco**

## **¿Qué es el BackOffice?**

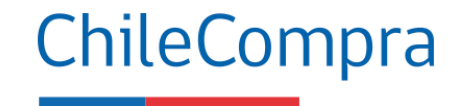

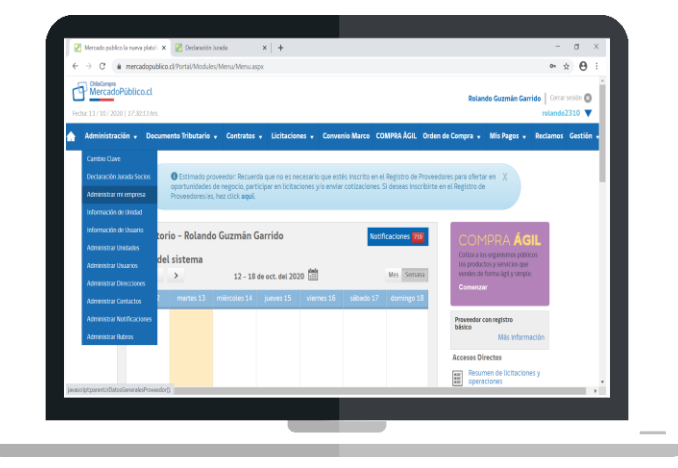

Es una herramienta que permite a los proveedores **adjudicados en CM** administrar las **acciones clave** para gestión de sus productos o servicios desde el acceso privado a la administración de su catálogo electrónico desde Mercado Público.

## **Gestión del Back Office de CM**

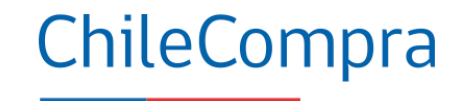

#### **Estas acciones fundamentales:**

- Visualizar paleta de productos
- Modificar precios
- Dejar sin stock los productos
- Eliminar productos
- Realizar ofertas especiales
- Agregar productos existentes en la tienda
- Aumentar cobertura (según bases del CM)
- Actualizar datos de contacto e información de la Empresa
- Realizar solicitudes para agregar productos existentes en tienda

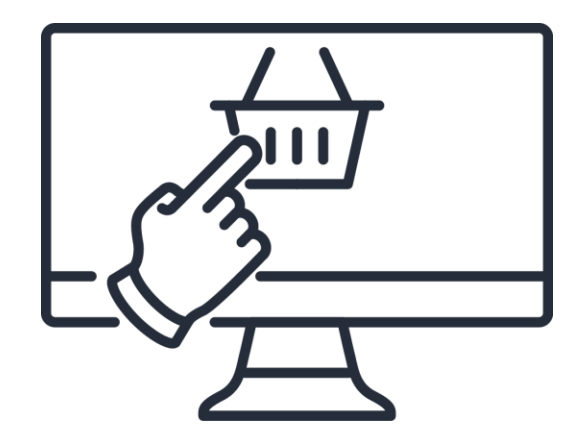

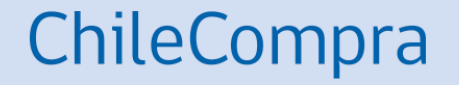

# **Administra Back Office en Convenio Marco**

#### **Ingreso al BackOffice (BO) de CM**

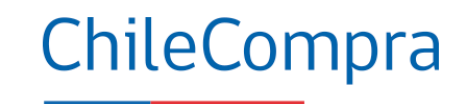

Licitaciones + Convenio Marco COMPRA AGIL Orden de Compra v Mis Pagos v Reclamos Gestión v

Inicio / Administración Convenio Marco

#### **Administración Convenio Marco**

Convenios Marco en los que tu empresa participa

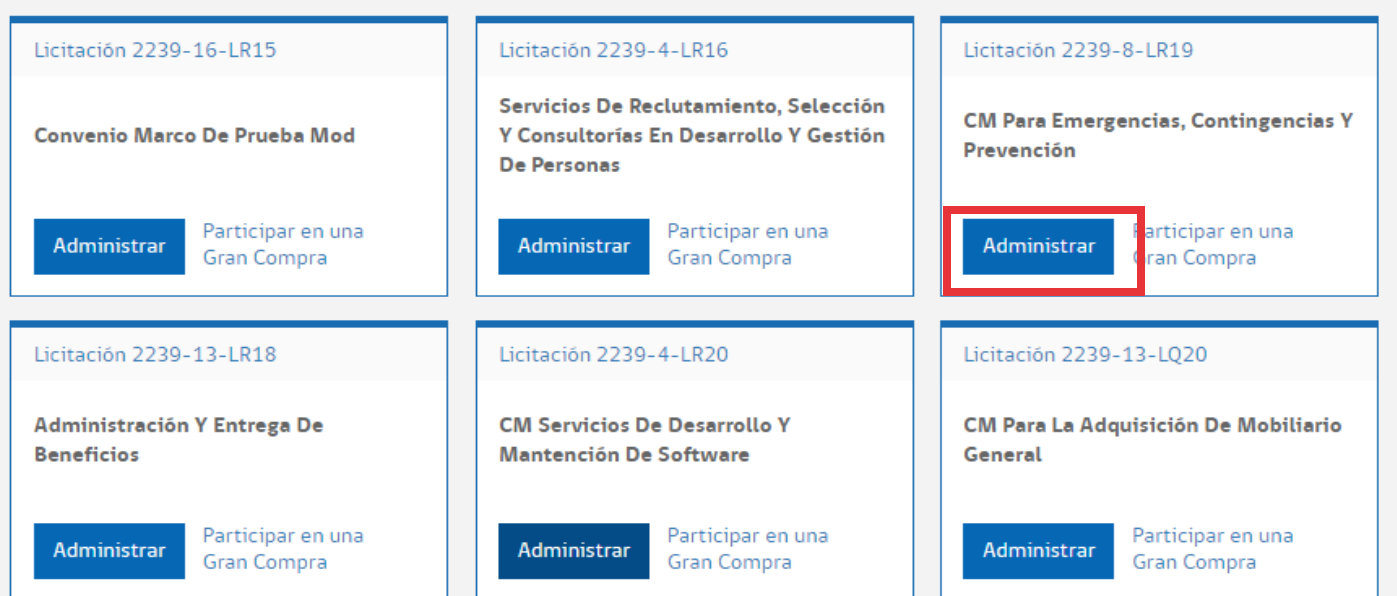

Desde tu cuenta de Mercado Público ingresa a Convenio Marco y **selecciona el catálogo** que quieres **administrar.**

### **Administra tu Convenio Marco**

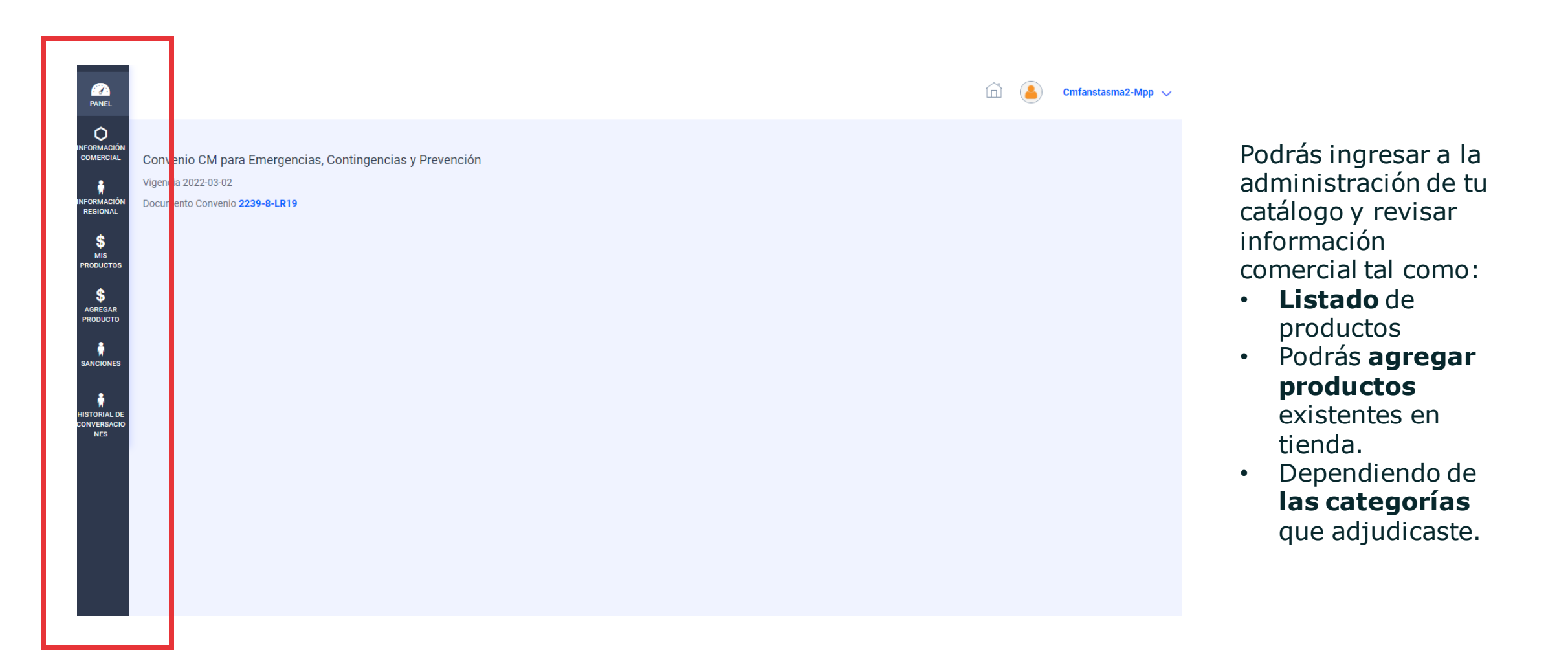

ChileCompra

### **Listado de productos en tienda**

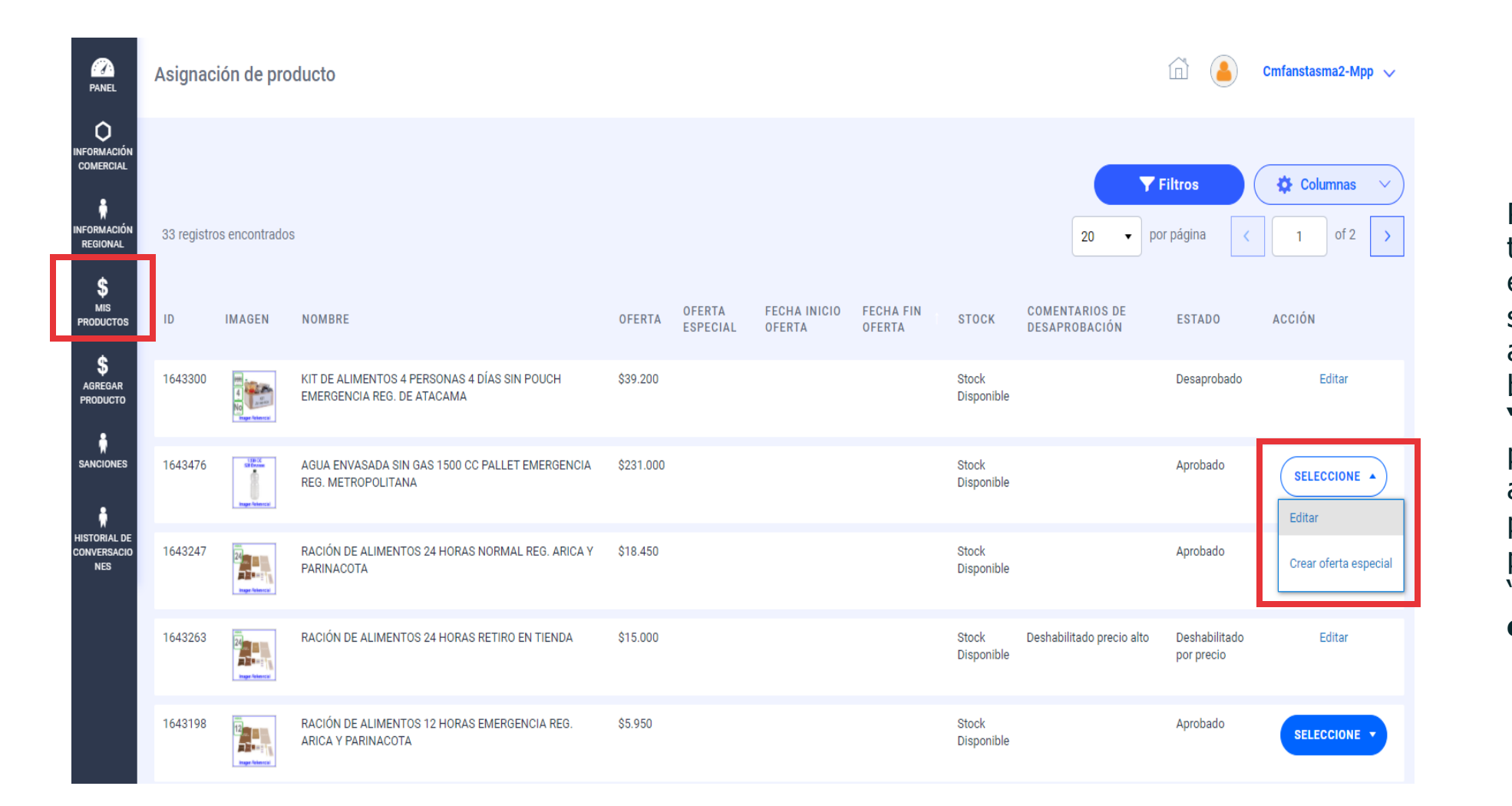

#### Podrás revisar tus productos y el estado en que se encuentran, además desde el botón **"SELECCIONE"**  podrás acceder a editar tus productos o publicar una "**oferta especial"**

ChileCompra

## **Cómo realizar una oferta especial**

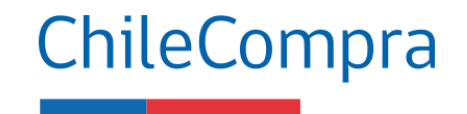

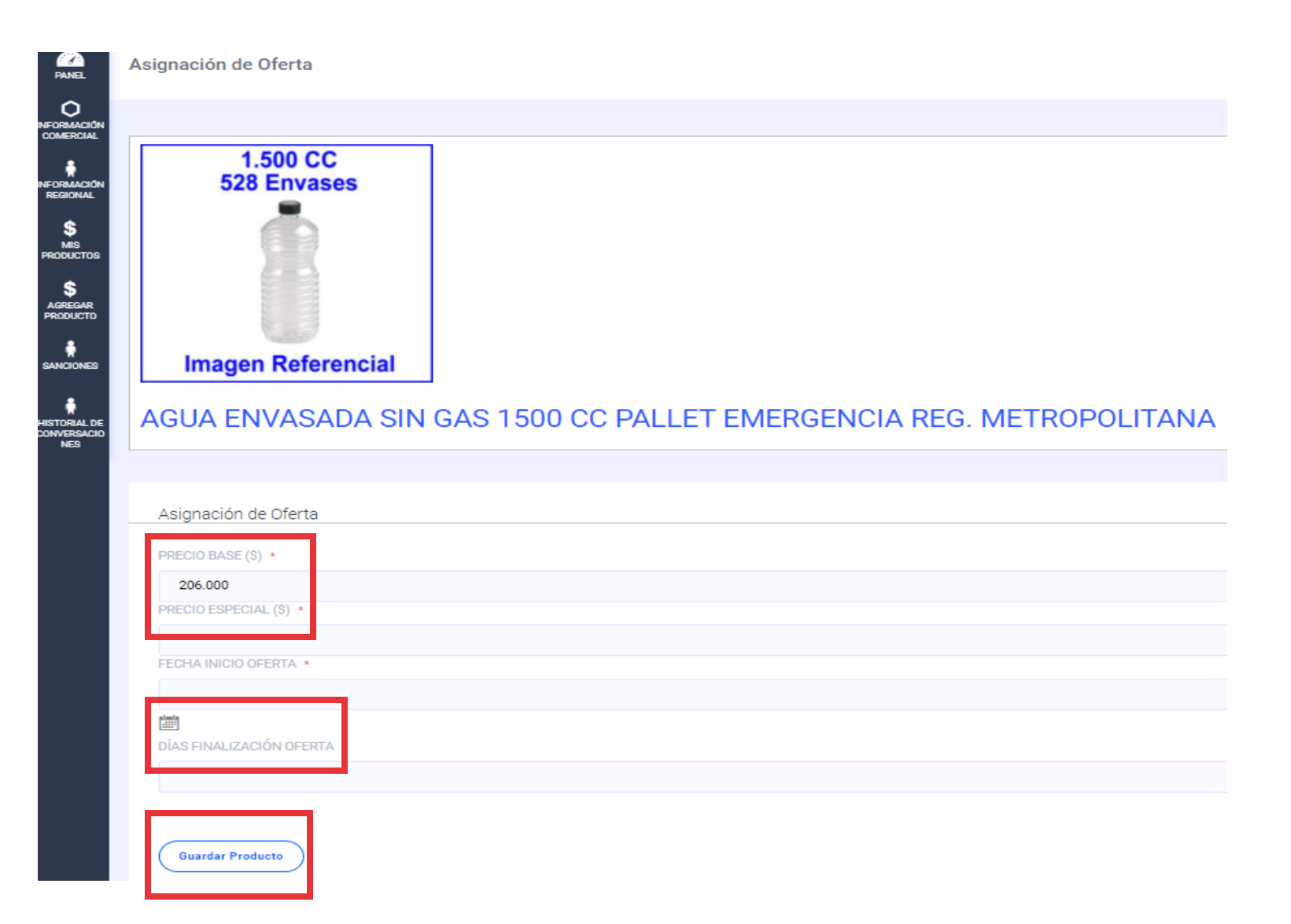

Para realizar una **oferta especial** debes revisar las indicaciones en bases de licitación, según eso podrás disminuir el precio de tu producto por el tiempo que sea necesario. El precio a publicar lo debes ingresar en el campo **"PRECIO ESPECIAL"**

En el campo **"DIAS FINALIZACIÓN OFERTA**", debes ingresar la cantidad de días que le darás a tu oferta especial.

#### **Cómo modifico precios y bloqueo productos**

1.500 CC

FORMACK<br>RECIONAL

**S**<br>AGREGAR<br>PRODUCTO

.<br>swoones

**A**<br>HISTORIAL DE<br>XOVVERSACIO<br>NES

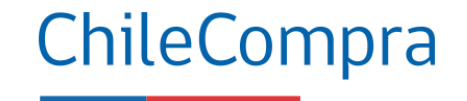

bien,

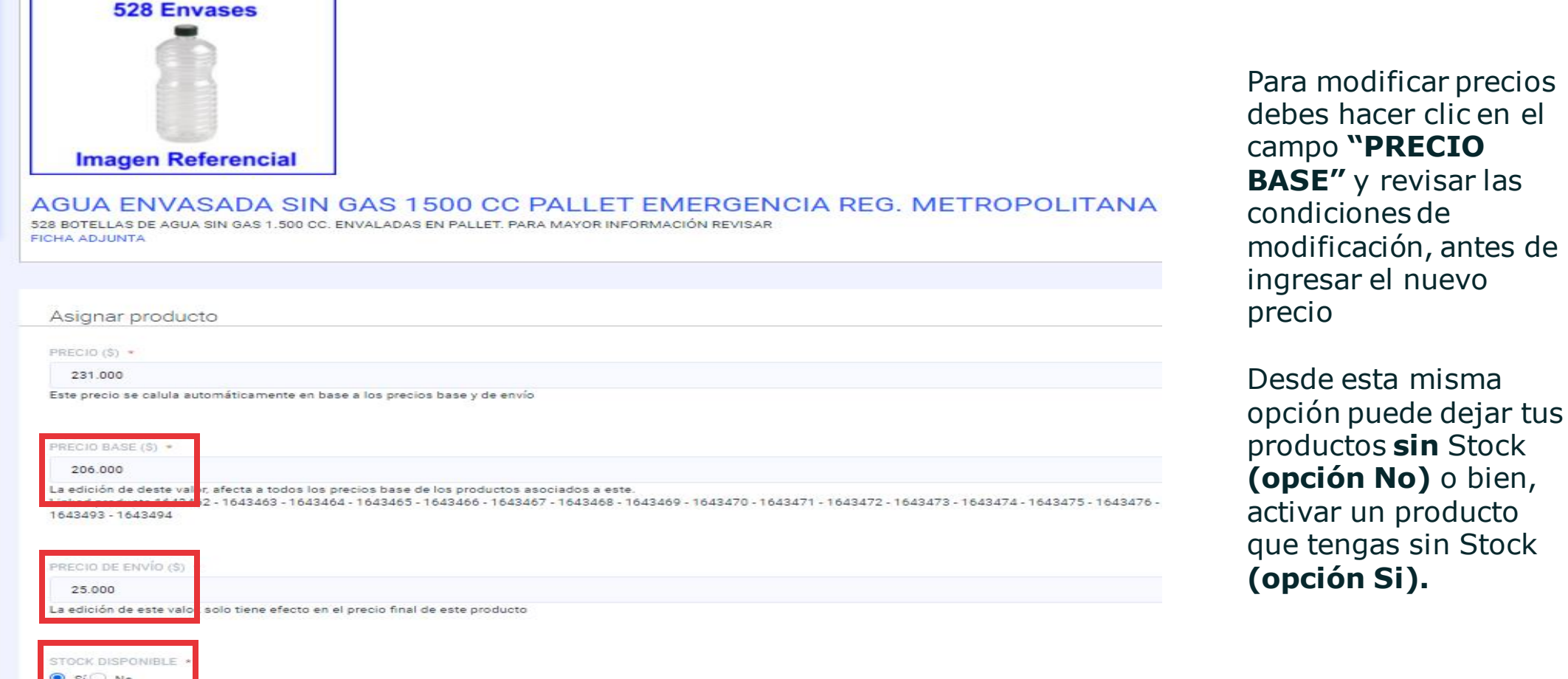

#### **Cómo agregar producto existente en tienda**

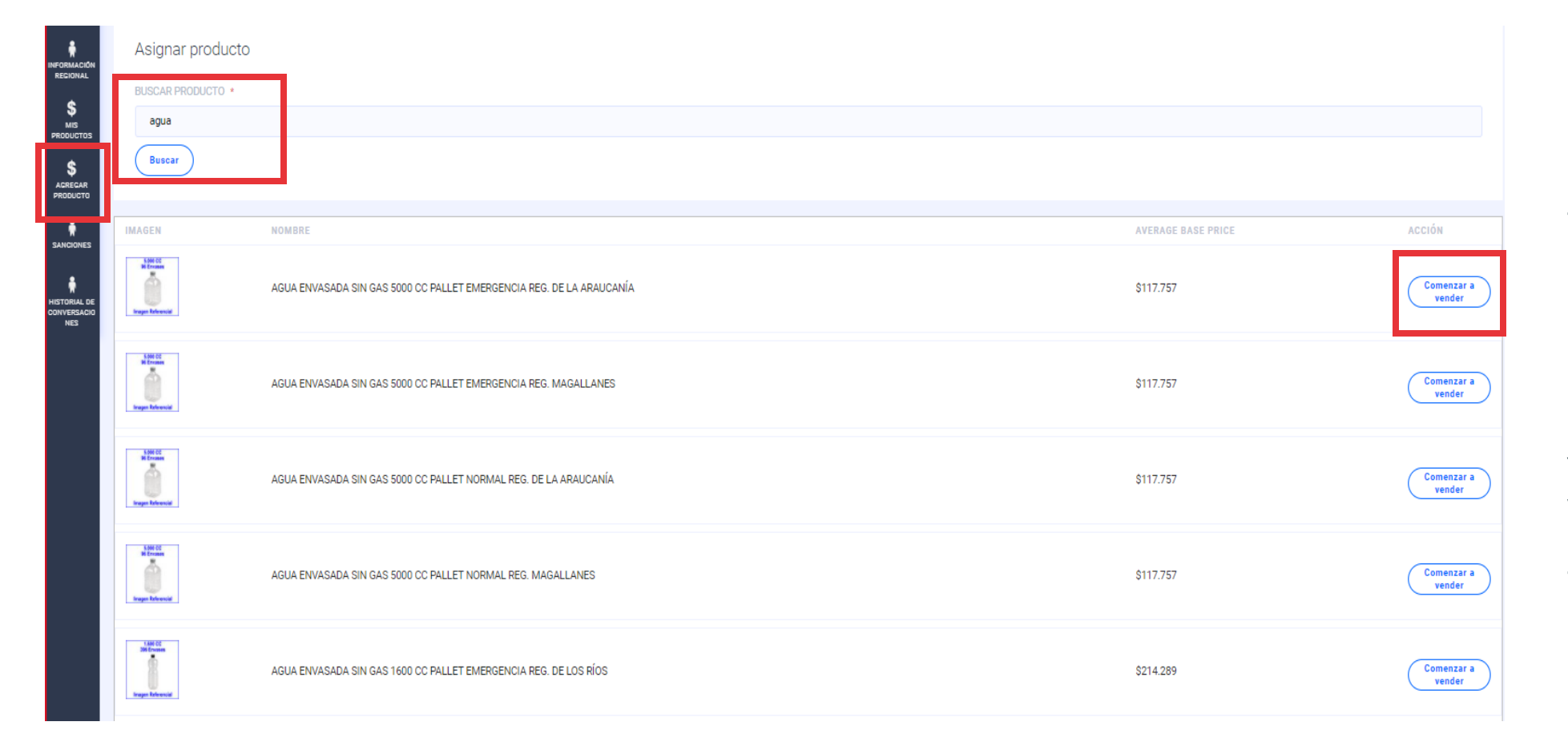

Para agregar un producto existente en tienda, lo puedes buscar por nombre de producto, marca o bien por ID, y hacer clic en el botón **"Comenzar a vender"** para ingresar a la ficha del producto que deseas agregar.

ChileCompra

#### **Cómo agregar producto existente en tienda**

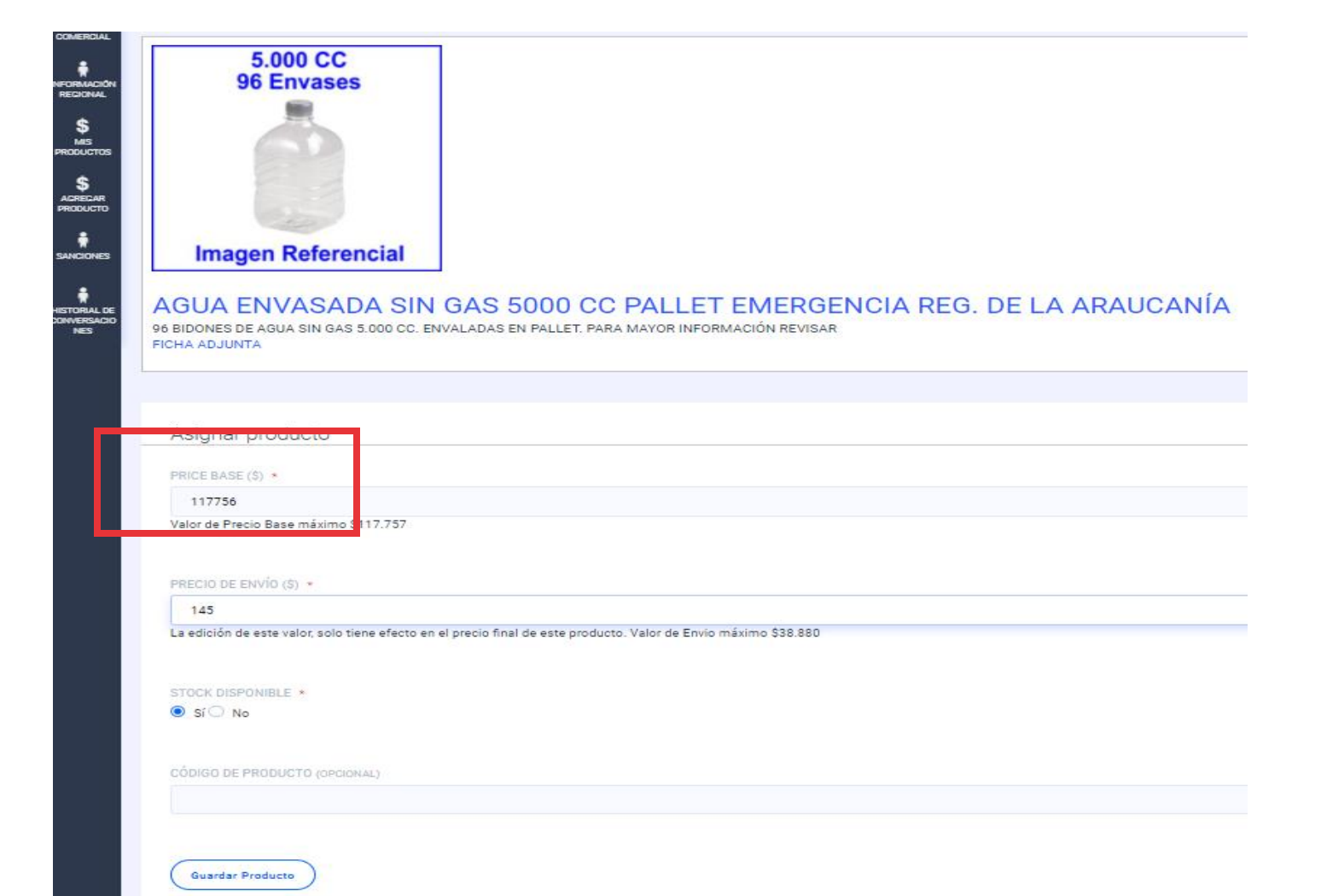

Al ingresar a la ficha del producto, podrás ingresar el precio del producto que quieres agregar, respetando las instrucciones que aparecen abajo del campo **"PRECIO BASE"**

En este ejemplo se señala que el precio a ingresar debe ser inferior a \$117.757

Luego hacer clic en el botón **"Guardar Producto"**

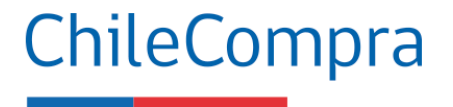

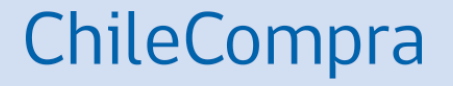

# **Oportunidad de negocios**

Cómo participo en una Gran Compra en Convenio Marco

#### **¿Qué es una Gran Compra de CM?**

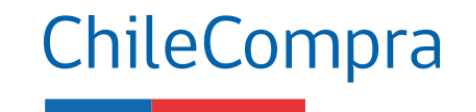

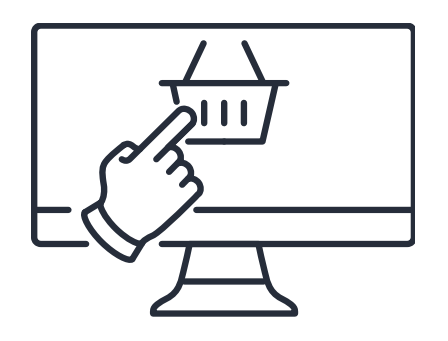

Es una adquisición a través del catálogo de Convenios Marco de un **bien o servicio** cuyo monto total es **igual o mayor a las 1.000 UTM**.

Se realiza mediante la aplicación de Grandes Compras en la tienda electrónica. En esta los compradores pueden realizar un llamado a todos los proveedores adjudicados en un Convenio Marco en particular.

#### **¿Cómo participo en una Gran Compra?**

- 1. La entidad compradora enviará una invitación a una gran compra a todos los proveedores de ese CM.
- 2. Revisa la Intención de Compra, condiciones económicas, técnicas, presupuesto informado y sus respectivos criterios de evaluación.
- 3. Prepara la oferta, para ello considera el ID solicitado en la Intención de Compra.
- 4. Envía la oferta y espera la evaluación de la entidad compradora.
- 5. En caso de ser seleccionado debe entregar la garantía, firmar acuerdo complementario y esperar la emisión de OC.
- 6. Ejecución de servicios o entrega de productos, en fechas comprometidas.

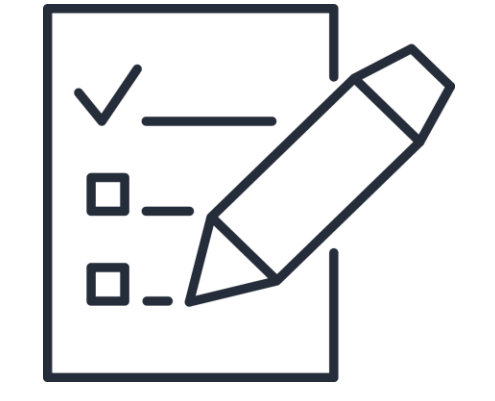

ChileCompra

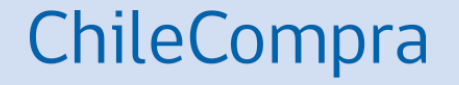

# **Proveedores competitivos en Convenio Marco**

#### **Flujo de venta en catálogo de CM**

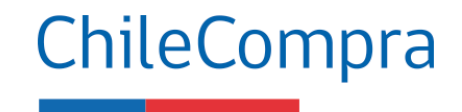

**Participa en una Gran Compra**

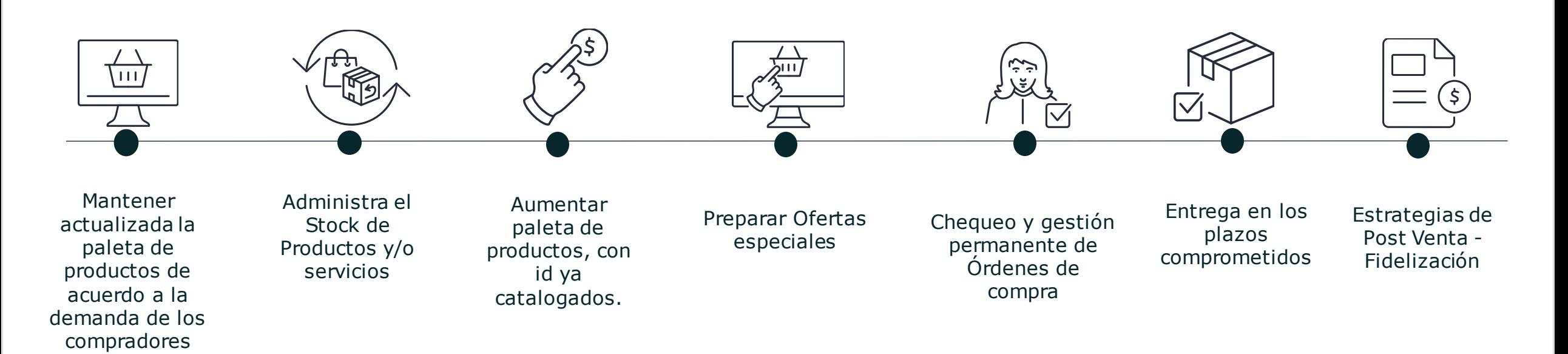

**Recuerda que los términos y condiciones para el proveedor y comprador están reflejadas en las bases de cada CM.**

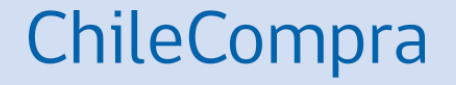

# **Recomendaciones para proveedores de Convenio Marco**

#### **Proveedores Adjudicados en Convenio Marco**

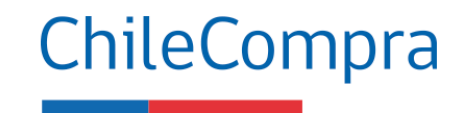

- 1. Ten claro cuáles son las categorías de productos adjudicadas, pues esas son las que podrás ofertar.
- 2. Administra el stock de productos, así mismo las ofertas especiales.
- 3. Considera aumentar la paleta de productos, según demanda de las instituciones Públicas.
- 4. Participa en Grandes Compras si tienes la capacidad de responder a la demanda.
- 5. Gestiona las órdenes de compra y los contratos
- 6. Cumple con tus compromisos de entrega oportunamente para evitar las multas y sanciones.

## **¿Necesitas Ayuda**

Revisa nuestros canales de atención

#### Centro de Ayuda: **ayuda.mercadopublico.cl**

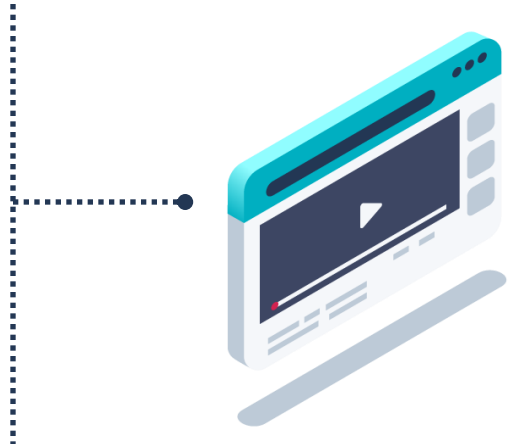

#### **Material de apoyo**

**Información para responder las consultas más frecuentes de los usuarios** y acceder a material de descarga como guías de uso, tutoriales en video e infografías.

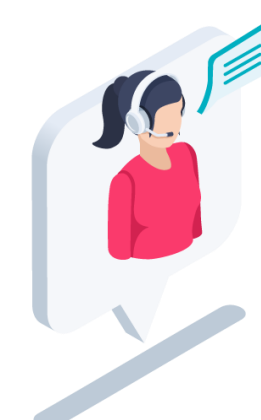

#### **Asistente Virtual**

Resuelve dudas derivando consultas a material de apoyo del Centro de Ayuda. También tiene opción de contacto con ejecutivo para resolución en línea.

ChileCompra

**¿Prefieres Mesa de ayuda telefónica Ayuda telefónica? 600 7000 600** <sup>+</sup>**56 2 2429 7709** IVR 24x7  $\heartsuit$  Atención ejecutivo de lunes a viernes de 9 a 19 hrs.

## **Capacítate en línea y de forma gratuita**

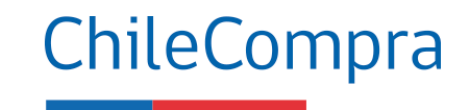

#### **www.chilecompra.cl**

#### **Capacitación on-line**

[http://capacitacion.chilecompra.cl](http://capacitacion.chilecompra.cl/)

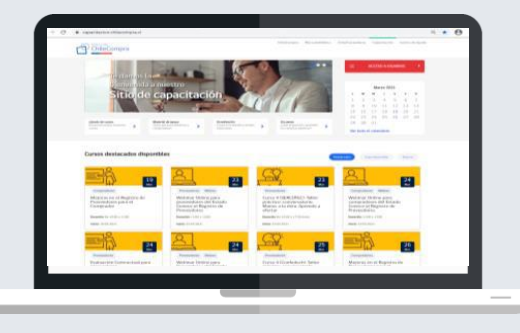

#### **www.mercadopublico.cl**

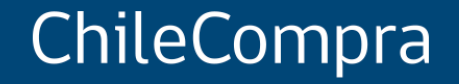

# **Convenios Marco ¿Cómo administrarlos?**

Departamento de Formación y Capacitación de Usuarios